# MANUAL T-KALC - 16K TK82-C e TK85

 $TKALC - 16K$ 

**TK82-C e TK85** 

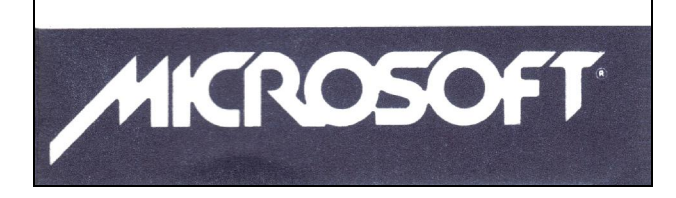

Redigitado e Scaneado por: Clóvis frio\_tk

## INSTRUÇÕES PARA CARREGAR O PROGRAMA

- 1.Ligue o cabo no "EAR" do computador e no correspondente do gravador.
- 2.O gravador deverá estar no máximo de agudos e no mínimo de graves.
- 3.Rebobine a fita até o começo do programa.
- 4.Gire o controle de volume até aproximadamente 3/4 do máximo.
- 5.Digite LOAD"".
- 6.Tecle ENTER (NEWLINE).
- 7.Ligue o gravador (play).
- 8.O programa passará depois de alguns minutos com todas as instruções. Caso o programa não tenha carregado corretamente, tente de novo com um volume diferente.

#### **CUIDADOS**

- 1.Guarde a fita em temperatura ambiente, num lugar seco e limpo. Não deixe perto de campos magnéticos (ímãs, televisores acesos ou máquinas elétricas em funcionamento), pois podem distorcer o conteúdo da fita.
- 2.Depois de usar, não esqueça de rebobinar a fita para evitar o desgaste da película magnética.
- 3.Para gravar corretamente o programa, use um gravador e perfeito estado técnico, de preferência mono, e com alto nível de agudos a reprodução.
- 4.Verifique a limpeza de desmagnetização do cabeçote. A limpeza é simples: basta um algodão com álcool em contato com o cabeçote. Ligue o gravador (play) e a limpeza se efetuará em segundos.
- 5.Lembre-se de afastar um pouco o computador o televisor antes de carregar o programa, a fim de evitar interferências eletromagnéticas na gravação do programa.

## $T-KALC - 16K$ © 1982 – MICROSOFT

#### I - INTRODUÇÃO

Apesar das calculadoras de bolso trabalharem e mostrarem só um número por vez, a maioria das pessoas concordam em que são artefatos muito úteis, isto acontece, devido a que existem muitas coisas na vida diária que podem ser perfeitamente descritas por um único número. Mas existem também coisas mais complexas que não são corretamente descritas por um único número.

Uma tabela indica um modo de mostrar vários números em forma ordenada, os quais aguardamos, façam algum sentido às pessoas que os leiam da tabela.

T-KALC é um programa dedicado a construir, manipular e calcular tabelas. Você começa com uma tabela, vazia ou grelha, composta de quadrados vazios arrumados em linhas ao longo ou frente e colunas de cima para baixo. Em cada quadrado, você pode entrar uma cadeia de caracteres ou (mais potente ainda) uma fórmula que relaciona esse quadrado a outros quadrados da tabela. A habilidade e a facilidade e criar e modificar estas fórmulas são a essência do T-KALC.

Os comandos operacionais do T-KALC serão apresentados se utilizando de um simples modelo financeiro. Executando o exemplo que segue lhe ajudará a compreender o modo de aplicação do T-KALC.

### II - EXEMPLO APLICATIVO

Primeiramente, carreque o programa com LOAD "T-KALC" ou simplesmente LOAD"". O programa após entrar no computador lhe apresentará o menu de opções com as que se pode iniciar a grelha. As opções 1 até 4 lhe permitem determinar o número de quadrados que você verá na tela de TV assim como o tamanho de cada quadrado. Observe que a tabela quase sempre será maior que a janela (aquela que aparece na tela), mas a janela pode ser movida horizontalmente e verticalmente para ver a tabela completa.

As opções 6 e 7 lhe permitem armazenar em fita o programa, junto com ou sem os dados produzidos, respectivamente.

A opção 5 permite continuar operando com os dados que foram previamente carregados junto com o programa. O programa prevê várias situações de uso errôneo, mas é praticamente inevitável que mais cedo ou mais tarde, você efetue um erro que deterá a execução normal do programa. Neste caso, para retornar ao programa execute o comando direto GOTO 80 se o código de reportagem for C, ou GOTO 100 em outros casos.

Escolha a opção 3 (pressione o 3 e NEWLINE). Você será consultado sobre quantas fórmulas serão usadas. Quanto mais fórmulas você indicar, menor será a tabela. É necessário certa experiência para estimar o número de fórmulas que você vai precisar. Quinze normalmente serão suficientes, então digite 15 e NEWLINE.

O tamanho da grelha será indicada durante alguns segundos, e então o extremo superior esquerdo da grelha aparecerá na janela (tela de TV). Você será indicado para pressionar a tecla K para introduzir dados e também há uma linha preta grossa (cursor) no quadrado superior esquerdo. NÃO PRESSIONE K AINDA.

As teclas (observe o teclado) ao redor da **K** são usadas para movimentar o cursor: I acima, M abaixo, L direita, J esquerda. Quando você chega ao extremo da janela, mas não ao extremo da tabela, os números das linhas e colunas estão indicando que a janela está se movendo sobre a

tabela (compare com a janela de um trem e a paisagem). Você pode mover o cursor mais rapidamente pressionando a tecla correspondente junto com a tecla SHIFT (SHIFT I, SHIFT M, SHIFT J e SHIFT L). Observe que ele demora quase 2 segundos antes de aceitar uma tecla. Não adianta exercer forte pressão sobre o teclado.

Mova agora o cursor até o quadrado (1,2) isto é: linha 1, coluna 2. Pressione, agora sim, K e entre "JAN" (escreva JAN e **NEWLINE**). Coloque "FEV", "MAR" e "ABR" nos quadrados (1,3), (1,4) e (1,5) respectivamente. Coloque "VENDA", "CUSTO" e "LUCRO" nos quadrados (2,1), (3,1) e (4,1) e nós teremos a base de um simples modelo financeiro.

Suponhamos que as vendas correspondem a Cr\$ 1000 em janeiro e que nós aguardamos um crescimento de 5% cada mês. Coloque "1000" no quadrado (2,2). Agora para a introdução de sua primeira fórmula, mova o cursor para o quadrado (2,3) e então pressione K e logo NEWLINE.

Nós queremos que, o valor no quadrado (2,3) seja igual ao valor do quadrado (2,2) vezes 1.05. De acordo? Então entre "F0202 \* 1.05". A "F" indica ao programa que os próximos quatro caracteres são a referência a um quadrado da grelha, os dois primeiros indicando a linha e os outros dois, a coluna.

Agora você é consultado para pressionar R para Relativa ou A para Absoluta. É importante entender a diferença entre estes dois tipos de fórmula.

As referências a outros quadrados, em fórmulas Relativas se entendem, em relação ao quadrado que deve receber o resultado. No entanto as referências a outros quadrados, em fórmulas Absolutas, sempre se referem aos mesmos quadrados.

Vejamos então: o "F0202" na fórmula que nós entramos agora, no quadrado (2,3) realmente significa "o quadrado à esquerda" no caso de ser uma fórmula Relativa. No entanto sempre significa o quadrado (2,2) numa fórmula Absoluta. Esta apreciação não faz nenhuma diferença no quadrado no qual a fórmula entrou, mas quando a mesma fórmula é movida a outro quadrado, os resultados são geralmente diferentes. Aparentemente resulta que o uso de fórmulas Relativas é mais útil que fórmulas Absolutas.

Fórmulas Absolutas ocupam menos espaço e são geralmente para uso num ponto único.

Pressione R. Nós queremos que tal fórmula seja aplicada a cada quadrado à frente ao longo até a coluna 5. Em resposta à pergunta "FRENTE (F), ABAIXO (A), ou MANUAL (M), pressione F. A pergunta "ATÉ QUAL COLUNA?" entre "5". A fórmula se encontra agora nos quadrados (2,3), (2,4) e (2,5). Não obstante, só um dos 15 espaços para fórmulas que você pediu no começo foi usado.

Agora pressione C para computar os valores. Você deverá ver projetadas as vendas de 1000, 1050, 1102 e 1157. Se você tivesse repetido uma fórmula Absoluta, os valores seriam 1000, 1050, 1050 e 1050 até a coluna que foi referida antes, porque a expressão F0202 seria considerada como indicado o quadrado (2,2) no lugar do quadrado à esquerda.

Nós entraremos agora com uma fórmula Absoluta. Coloque 500 no quadrado  $(3,2)$  e mova o cursor até  $(3,3)$ . Suponhamos que seus custos se mantenham constantes. Pressione K e NEWLINE. Entre agora F0302. Pressionando A indicamos que a fórmula indicada deve considerar-se absoluta. Devido a que este tipo de fórmula se aplica em casos individuais, o computador retorna ao display normal indicando para pressionar K, para entrar dados. Caso seja necessário repetir a fórmula nós devemos primeiro "recolher" a mesma (de onde ela é aplicada) pressionando a tecla P. Neste ponto podemos repetir (R) ou cambiar (C) a fórmula. Neste caso nós queremos repetir. Então pressione R, logo F e 5 e NEWLINE. Pressione C para computar os valores e os quadrados (3,2), (3,3), (3,4) e (3,5) deverão conter o número 5.

Para completar este modelo simples necessitamos de uma fórmula para obter os lucros. Mova o cursor ao quadrado  $(4, 2)$  e pressione **K** e **NEWLINE**. Entre a fórmula "F0202 -F0302". Pressione logo **R** (relativa). Pressione **F** (frente), logo 5, e logo NEWLINE. Finalmente pressione C para computar. Todos os valores neste modelo que construímos dependem dos quadrados (2,2) e (3,2), e logicamente das fórmulas. Alterando estes quadrados ou as fórmulas nós teremos então condição de alterar os elementos determinantes da tabela, já que os quadrados

5

dependentes serão atualizados se pressionar C (computar os valores da tabela).

Tome cuidado de não ter fórmulas referentes a quadrados que ainda não tenham sido computadas. Atualize o programa da esquerda para direita e de cima para baixo.

Suponhamos que foi verificado que nossa fórmula de custos não reflete a situação real tornando-se inadequada. No lugar de criar uma nova fórmula e desaproveitar área de memória reservada para a fórmula, nós trocamos a fórmula existente.

Posicione o cursor no quadrado (3,3), pressione P para "recolher a fórmula", pressione C para trocar e entre a nova fórmula: "F0203 \* .45 + 50"

que inclui um custo proporcional às vendas além de um custo fixo. Por ex.: no caso de uma indústria o custo proporcional pode ser o custo da matéria prima e o custo fixo despesas de manutenção, salários, impostos, etc. Agora pressione R (relativo) e M (manual).

Os quadrados (3,4) e (3,5) usam a mesma fórmula que (3,3) e foram automaticamente trocados. Você pode verificar isto pressionando F que mostra o display os quadrados e seus valores fixados por fórmulas. O quadrado (3,2) ainda possui o valor 500. Para inserir nele a fórmula que "recolhemos", mova o cursor até (3,2) e pressione Q. Recolhendo e repetindo à frente, abaixo ou manualmente é o melhor método de entender um modelo existente. Sempre verifique se uma fórmula existente pode ser usada antes de criar uma nova.

Você pode achar interessante conservar uma lista das fórmulas no seu modelo.

Pressione F para encontrar onde pode ser "recolhida" uma fórmula.

Para poder acompanhar a acumulação dos lucros, entram duas fórmulas adicionais. Insira o título "LUCAC" em (5,1). Entre a fórmula "F0402" em (5,2) e pressione A (absoluta). Agora em (5,3) entre a fórmula "F0502 + F0403", pressione R (relativa) repetindo até a coluna 5. Esta técnica deverá ser usada para totalizar linhas ou colunas. Se você não quer que apareça o total no display, ele pode ser colocado fora da janela.

Na continuação temos uma lista de opções, quando o computador indica para pressiona **K** para entrar dados. A maioria delas já foram descritas, mas algumas não foram.

#### III – LISTA DE OPÇÕES

I, M, J ou L (com ou sem SHIFT move o cursor)

- K permite entrar uma cadeia e caracteres ou uma fórmula que pode ser absoluta ou relativa. Se a fórmula for relativa você será consultado se deseja repetir a mesma à frente, abaixo ou manualmente.
- Q insere a fórmula que for entrada ou "recolhida" em último termo, no quadrado onde se encontra o cursor.
- C ou SHIFT C computa a tabela.
- C computa a porção da tabela que se encontra visível na tela.
- SHIFT C computa a tabela completa mas demora mais tempo em executar.
- F ou SHIFT F mostra a posição das fórmulas nos quadrados visíveis na janela ou na tabela completa, respectivamente.
- R retorna ao menu.
- H copia na impressora. Você pode colocar um título consultado e pressionar C obtém a cópia da janela na impressora. R retorna ao modo normal do display.
- P "recolhe" a fórmula que controla o quadrado onde se encontra o cursor. Esta fórmula pode ser repetida ou trocada.
- D apaga a fórmula controlando o quadrado onde se encontra o cursor e também limpa o mesmo. Outros quadrados utilizando essa fórmula ainda a usarão. Esta condição é útil para atualizar novas informações, assim que elas ficam disponíveis.

# T-KALC MANUAL ORIGINAL

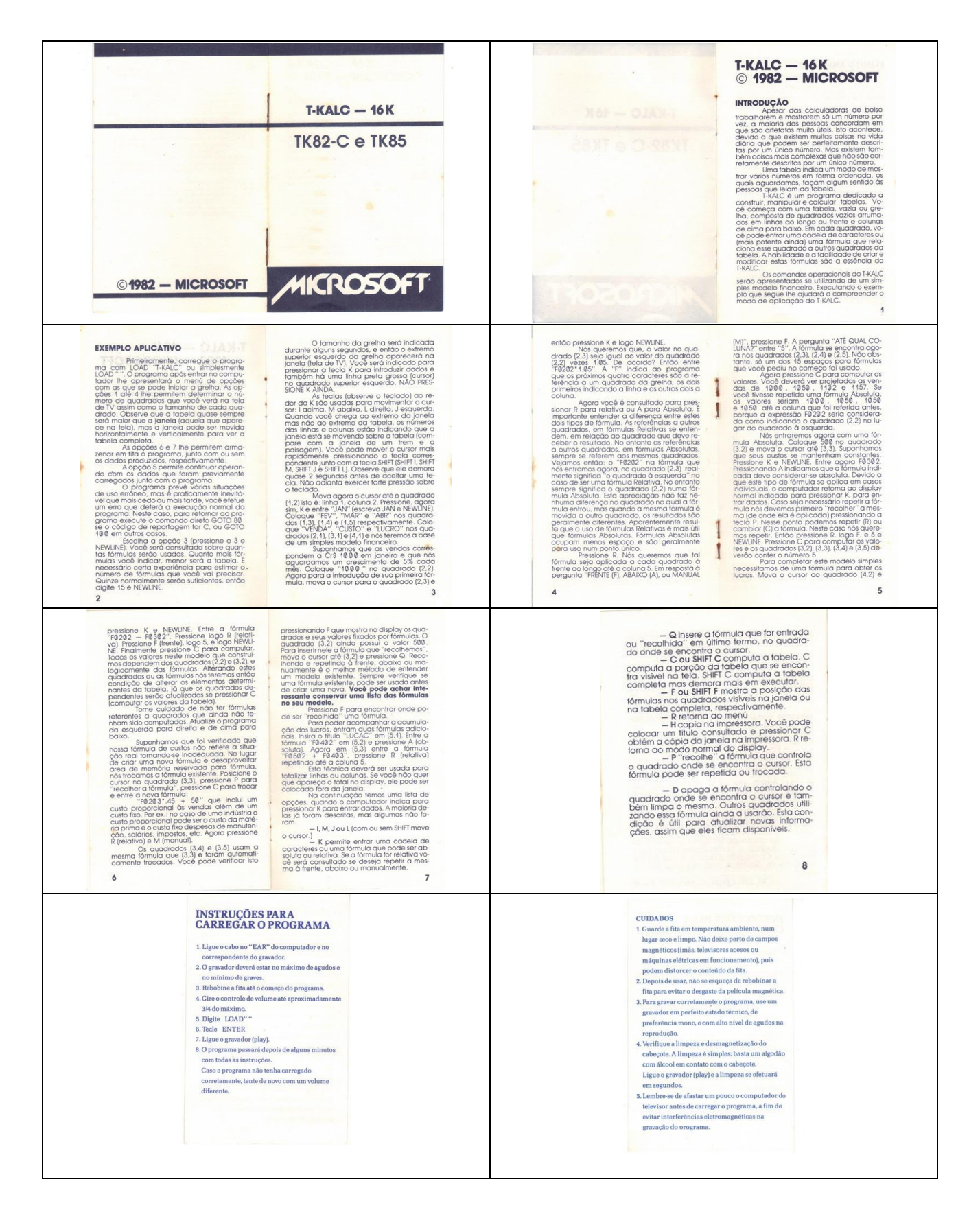